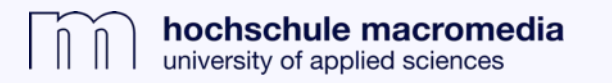

## **Nutzung von JSTOR-Treffern im Macromedia Catalog**

**1.** Über die Bibliothekshomepage in das Discovery-System (Macromedia Catalog) einwählen.

**2.** Auch JSTOR-Ressourcen sind über den neuen Macromedia Catalog **auffindbar, allerdings nur über den Bibliotheksaccount nutzbar**.

Das klingt kompliziert, ist aber machbar:

- » **a)** Im Macromedia Catalog eine Suche ausführen, z.B. "economics of business".
- » **b)** JSTOR-Treffer sind an dem unter den Treffern angezeigten JSTOR-Emblem zu erkennen.

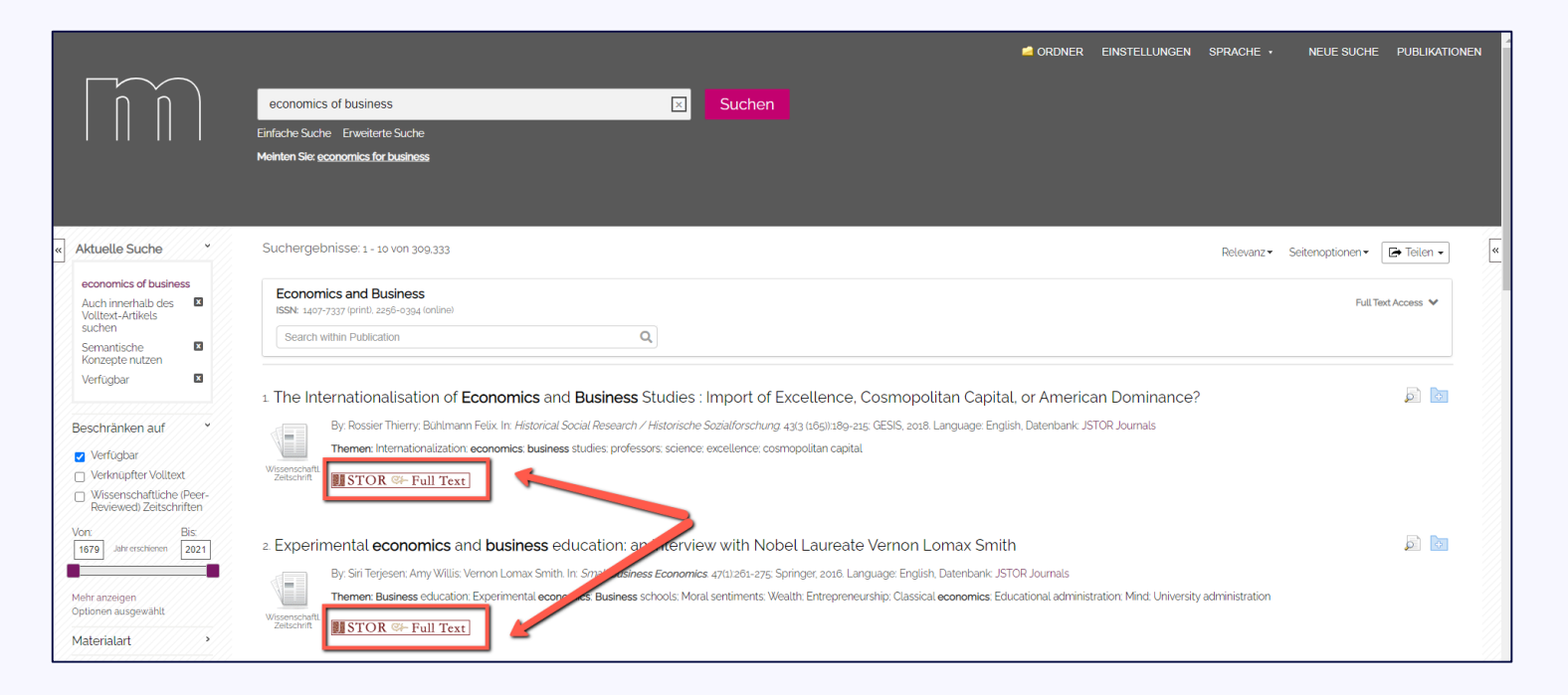

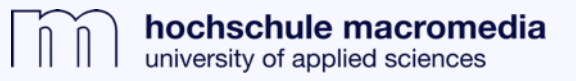

**3.** Durch einen Klick auf das "JSTOR"-Emblem öffnet sich die JSTOR-Webseite. **Allerdings ist ein Zugriff auf PDFs über diesen Weg nicht möglich**, da JSTOR einen anderen Login-Mechanismus nutzt als der Macromedia Catalog.

» **Beachten Sie:** Auch ein Zugriff über "Log in through your library" (siehe roter Pfeil Screenshot) ist nicht möglich.

**4.** Die **Nutzung der JSTOR-Medien erfolgt über den Bibliotheksaccount** (siehe Seite 3 –5).

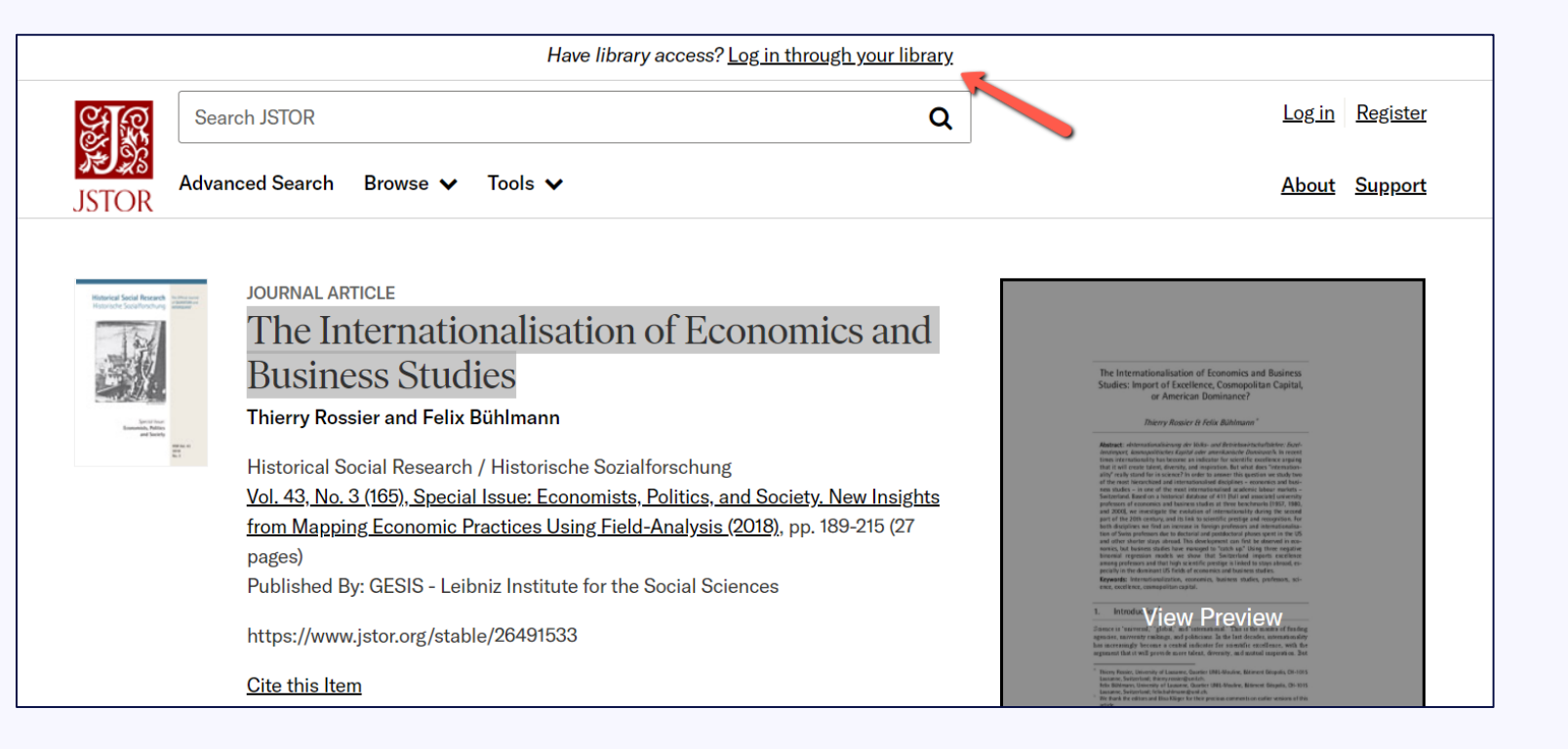

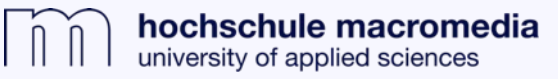

**. . .** 

## **4. Zugriff über Bibliotheksaccount:**

- » **a)** Kopieren Sie den Titel des gefundenen Zeitschriftenartikels.
- » **b)** Loggen Sie sich über die Homepage der Bibliothek in den Katalog für physische Medien (OPAC) ein.
- » **d) Ihr** Loginname ist der erste Buchstabe Ihres Vornamesund Ihr Nachname (z.B. mmustermann). Das Passwort ist ihr Bibliothekspasswort.

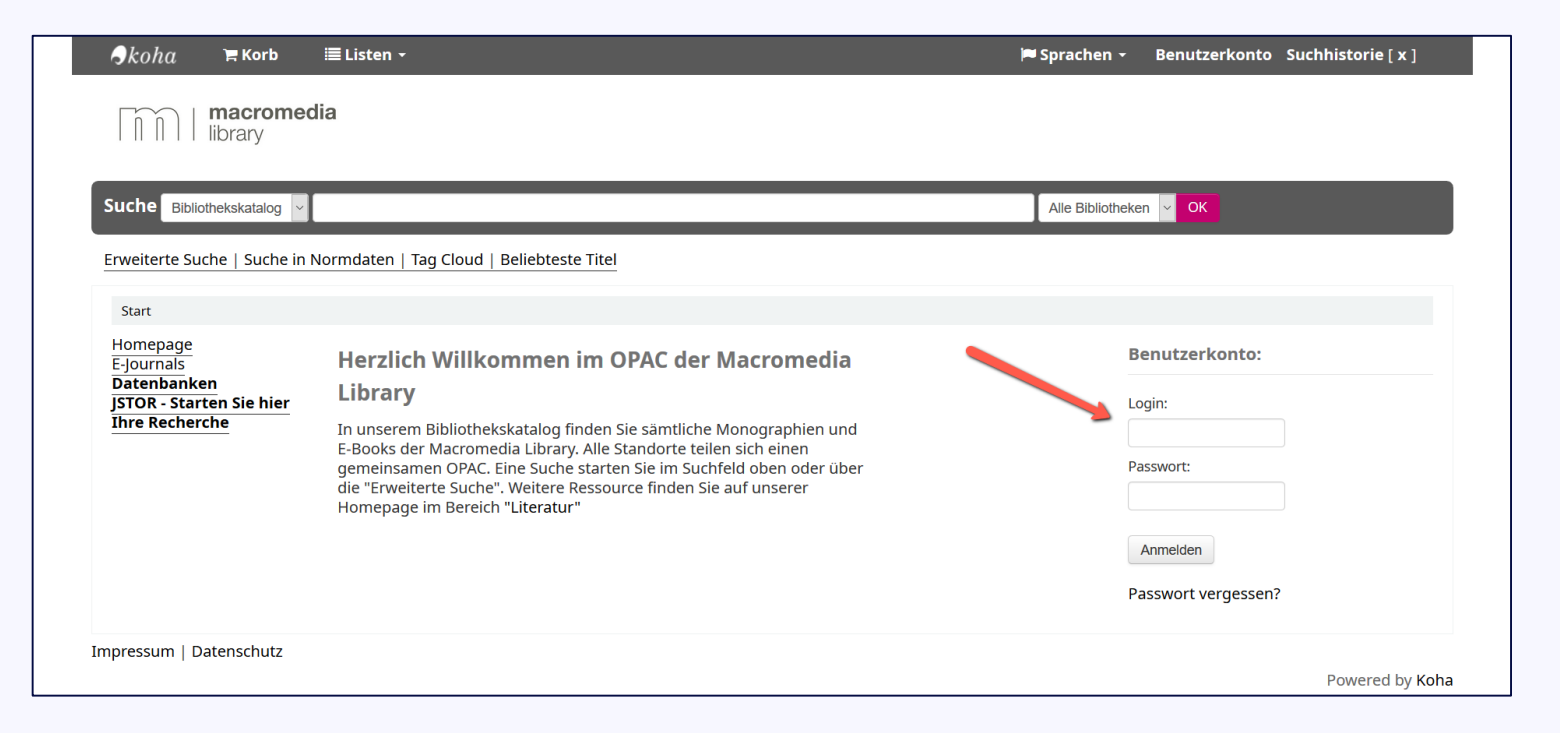

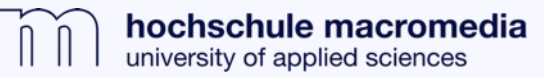

**. . .** 

- **. . .**  » **e)** Klicken Sie links auf "JSTOR – Starten Sie hier Ihre Recherche".
- » **f)** Nun klicken Sie auf den sich öffnenden Link zu JSTOR. Anschließend werden Sie zu JSTOR weitergeleitet.

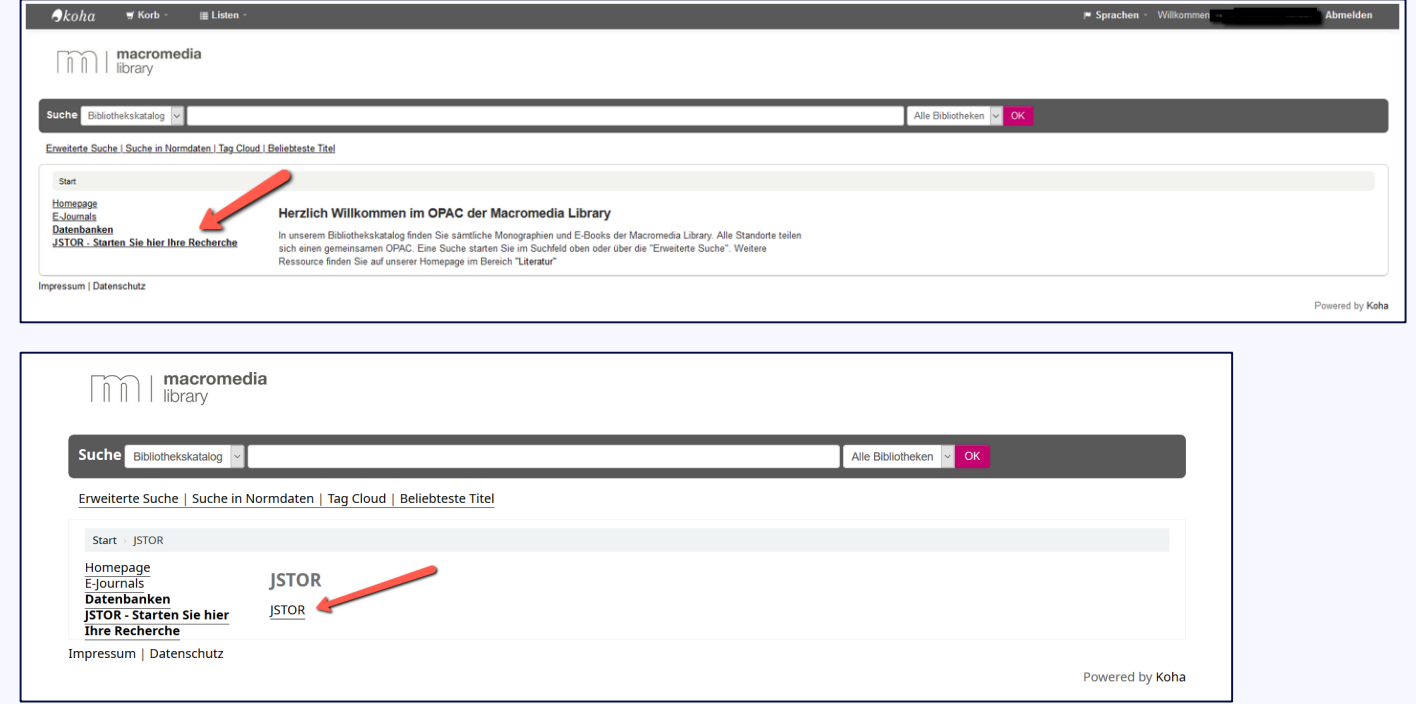

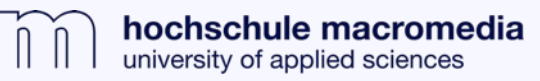

**. . .** 

Dass es funktioniert hat, erkennen Sie an der Mitteilung: "Access provided by Macromedia Hochschule für Medien und Kommunikation".

» Hier fügen Sie nun Ihren zuvor kopierten Titel des Zeitschriftenartikels ein. Nach erfolgreicher Suche können Sie auf das jeweilige PDF zugreifen.

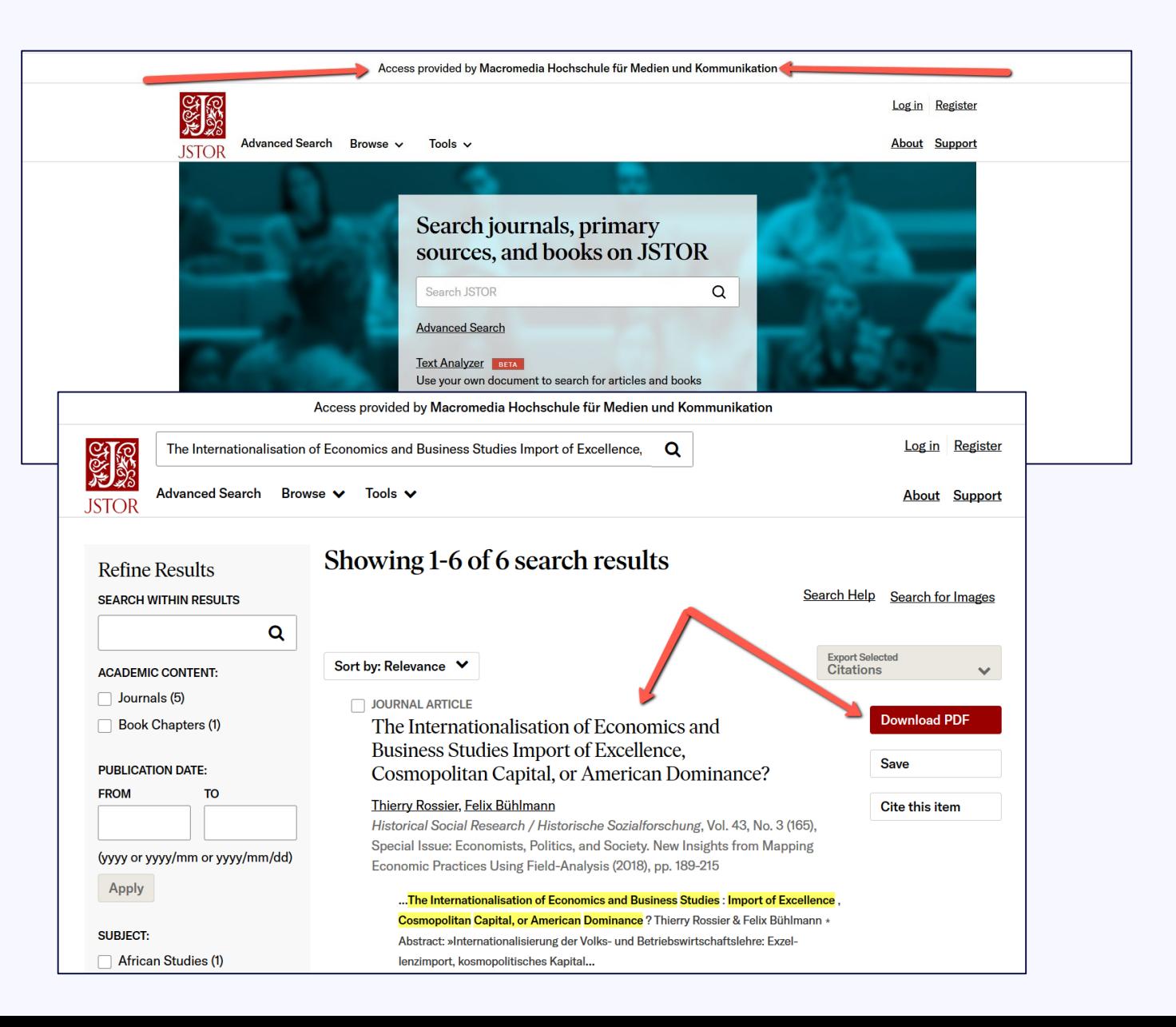

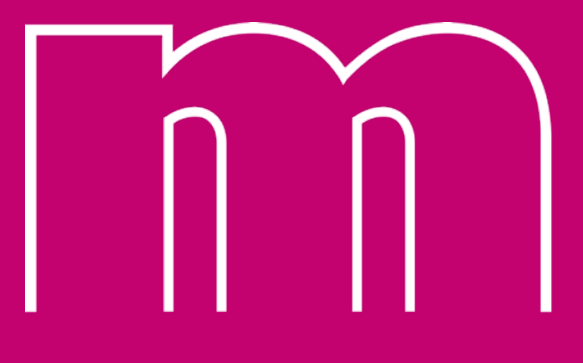

hochschule macromedia